# TP – Routage dynamique (OSPF)

#### **Objectif :**

- Étudier le protocole de routage dynamique OSPF
- Comprendre le fonctionnement du protocole de routage OSPF
- Connaître les principales commandes « Cisco » pour configurer le protocole OSPF

L'objectif de ce TP est de configurer le protocole de routage OSPFv2 sous le simulateur Cisco Packet Tracer. Le TP doit se déroule en deux phase : simulation par « Packet Tracer » et implémentation par des vrai routeurs et câbles. Cependant dans ce rapport nous allons seulement traiter la partie de simulation par « Packet Tracer ».

#### **Introduction**

OSPF, *Open Shortest Path First,* est un protocole de routage interne IP de type « à état de liens ». Dans OSPF, chaque routeur établit des relations d'adjacence avec ses voisins immédiats en envoyant des messages *hello* à intervalle régulier. Chaque routeur communique ensuite la liste des réseaux auxquels il est connecté par des messages *Link-state advertisements* (LSA) propagés de proche en proche à tous les routeurs du réseau. L'ensemble des LSA forme une base de données de l'état des liens *Link-State Database* (LSDB) pour chaque aire, qui est identique pour tous les routeurs participants dans cette aire. Chaque routeur utilise ensuite l'algorithme de Dijkstra, *Shortest Path First* (SPF) pour déterminer la route la plus courte vers chacun des réseaux connus dans la LSDB.

### **I. Configuration d'OSPFv2**

#### Scénario A : configuration OSPF de base

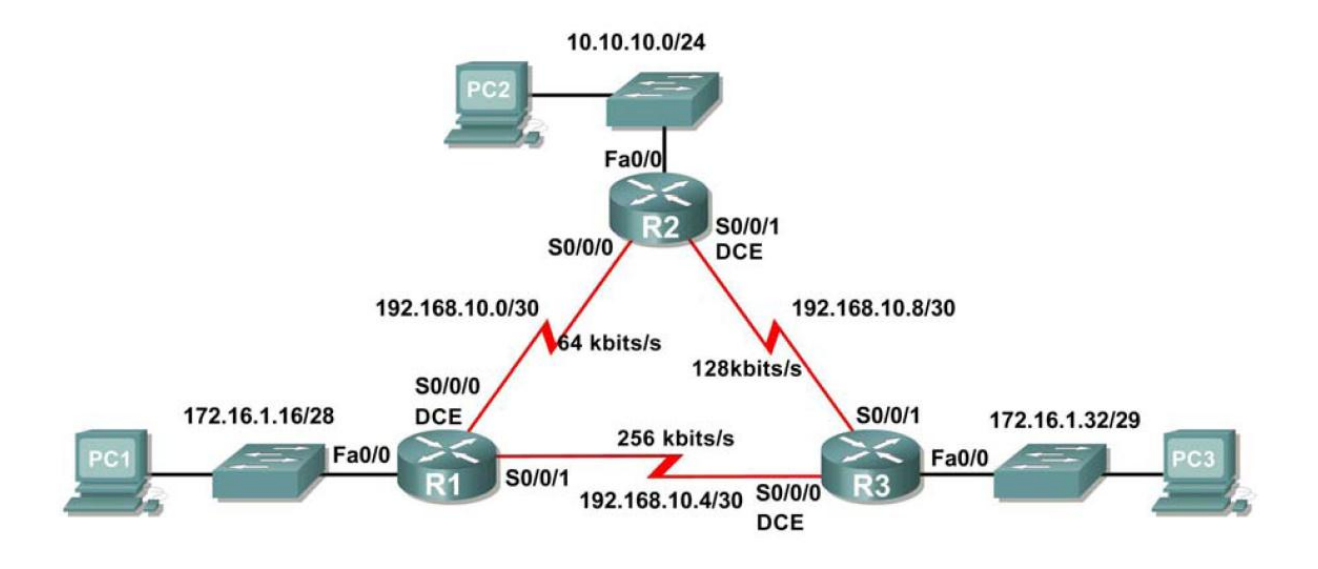

#### *Diagramme de la topologie*

Nous avons reconstitué la topologie ci-dessus, à l'aide de l'outil de simulation « Packet Tracer », nous avons vérifié la bonne configuration des routeurs en entrant la commande « show ip interface brief » dans le mode CLI des routeurs ainsi que la bonne configuration des PC en effectuant un ping vers leurs passerelles par défauts.

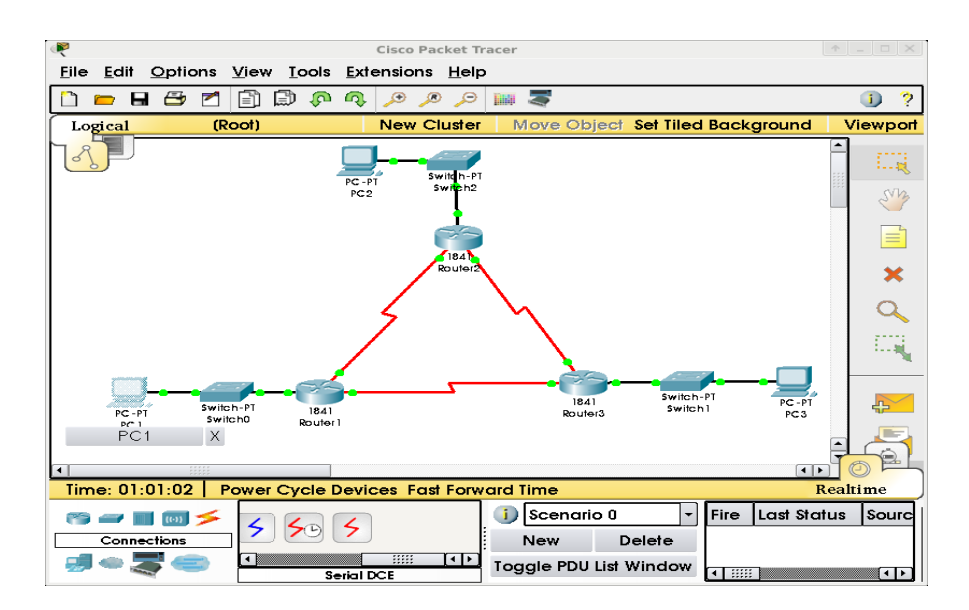

*Diagramme de la topologie sous Packet Tracer*

Ensuite, nous configurons le routeur R1 en OSPF, à l'aide des commandes « router ospf 1 », pour activer le routage OSPF aux routeurs, et en indiquant aux routeurs, à l'aide de la commande « network [adresse réseau] [masque générique] area 0 », pour indiquer les interfaces connectées et les réseaux concernés par les mise à jours OSPF.

L'ID de routeur OSPF permet d'identifier le routeur de façon unique dans le domaine de routage OSPF. L'ID de routeur est en fait une adresse IP. Dans cette configuration, l'ID de chaque routeur est déterminé par l'adresse IP la plus élevée de toute interface active, donc:

- L'ID du routeur R1 est 192.168.10.5.
- L'ID du routeur R2 est 192.168.10.9.
- L'ID du routeur R3 est 192.168.10.10.

Ensuite nous utilisations des adresses de bouclage pour modifier les ID des routeurs de la topologie. Après reboot de chaque routeur :

- l'ID de routeur de R1 est 10.1.1.1.
- l'ID de routeur de R2 est 10.2.2.2
- l'ID de routeur de R3 est 10.3.3.3

Router#show ip ospf neighbor

Nous vérifions les ID des voisins à laide de la commande « show ip ospf neighbor ».

Neighbor ID Pri State Dead Time Address Interface  $Serial0/0/1$  $10.3.3.3$  $0$  FULL/  $00:00:32$ 192.168.10.6  $10.2.2.2$  $\bullet$ FULL/  $\overline{\phantom{a}}$ 00:00:30 192.168.10.2 Seria10/0/0 *Terminal du routeur R1*

Puis, nous utilisons la commande « router-id » pour changer l'ID du routeur R1 et l'affecter à « 10.4.4.4 ». Nous vérifions ensuite à laide de la commande « show ip ospf neighbor ».

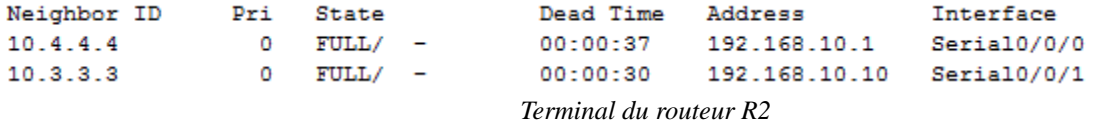

On regarde maintenant la table de routage de nos routeurs, à l'aide de la commande « show ip route », pour voir nos routes OSPF qui sont indiqués par un « O ».

On observe également le coût OSPF à l'aide de la commande de cette même commande (cercle vert) :

```
Router#show ip route
Codes: C - connected, S - static, I - IGRP, R - RIP, M - mobile, B - BGP
       D - EIGRP, EX - EIGRP external, O - OSPF, IA - OSPF inter area
       N1 - OSPF NSSA external type 1, N2 - OSPF NSSA external type 2
       E1 - OSPF external type 1, E2 - OSPF external type 2, E - EGP
       i - IS-IS, L1 - IS-IS level-1, L2 - IS-IS level-2, ia - IS-IS inter
       * - candidate default, U - per-user static route, o - ODR
       P - periodic downloaded static route
Gateway of last resort is not set
     10.0.0.0/8 is variably subnetted, 2 subnets, 2 masks
с
        10.1.1.1/32 is directly connected, Loopback0
ļо.
        10.10.10.0/24 [110/65] via 192.168.10.2, 00:00:30, Serial0/0/0
     172.16.0.0/16 is variably subnetted, 2 subnets, 2 masks
c
       172.16.1.16/28 is directly connected, FastEthernet0/0
\overline{\circ}172.16.1.32/29 [110/65] via 192.168.10.6, 00:00:30, Serial0/0/1
     192.168.10.0/30 is subnetted, 3 subnets
c
        192.168.10.0 is directly connected, Serial0/0/0
C.
        192.168.10.4 is directly connected, Serial0/0/1
ю
        192.168.10.8 [110 128] via 192.168.10.2, 00:00:30, Serial0/0/0
                     [110][128] via 192.168.10.6, 00:00:30, Serial0/0/1
                            Terminal du routeur R1
```
On regarde maintenant la bande passante de nos interfaces avec la commande « show interface 'nom interface' ». Voici un exemple avec l'interface s0/0/0 du routeur 1 :

```
Router#show interface s0/0/0
Serial0/0/0 is up, line protocol is up (connected)
 Hardware is HD64570
 Internet address is 192.168.10.1/30
 MTU 1500 bytes, BW 1544 Kbit, DLY 20000 usec,
    reliability 255/255, txload 1/255, rxload 1/255
 Encapsulation HDLC, loopback not set, keepalive set (10 sec)
                      Terminal du routeur R1
```
La valeur par défaut est de 1544 Kbit mais cela ne correspond pas à la bande passante de la liaison série pour calculer le coût correct de OSPF. Il nous faut donc changer cette valeur. Pour cela, on utilise la commande « bandwidth 64 » dans chacune de nos interfaces de chaque routeur. Cette commande permet la réalisation du calcule suivant : 10^8\*64000 = 1 562.

Cette valeur obtenue est le coût des liaisons OSPF ainsi configuré. Il est possible de modifier directement ce coût avec la commande « ip ospf cost 1562 ». Voici un résultat de la commande « show ip ospf interface » sur l'un des routeurs :

```
Serial0/0/1 is up, line protocol is up
  Internet address is 192.168.10.10/30, Area 0
  Process ID 1, Router ID 10.3.3.3, Network Type POINT-TO-POINT, Cost: 1562
  Transmit Delay is 1 sec, State POINT-TO-POINT, Priority 0
  No designated router on this network
  No backup designated router on this network
Serial0/0/0 is up, line protocol is up
  Internet address is 192.168.10.6/30, Area 0
 Process ID 1, Router ID 10.3.3.3, Network Type POINT-TO-POINT, Cost: 1562
 Transmit Delay is 1 sec, State POINT-TO-POINT, Priority 0
 No designated router on this network
                              Terminal du routeur R3
```
On va maintenant regarder la redistribution d'une route ospf par défaut. Pour cela, on simule une adresse de bouclage vers la FAI puis on met une route statique sur notre routeur 1 avec l'adresse de bouclage configuré précédemment pour simuler un chemin vers la FAI en sortie. On termine par utiliser la commande « default-information originate » pour inclure la route statique dans les mises à jour OSPF. On regarde la table de routage du routeur 2 :

Gateway of last resort is 192.168.10.1 to network 0.0.0.0 10.0.0.0/8 is variably subnetted, 2 subnets, 2 masks  $\mathbf{C}$ 10.2.2.2/32 is directly connected, Loopback0 10.10.10.0/24 is directly connected, FastEthernet0/0  $\mathbf{C}$ 172.16.0.0/16 is variably subnetted, 2 subnets, 2 masks 172.16.1.16/28 [110/1563] via 192.168.10.1, 00:09:21, Serial0/0/0  $\Omega$ 172.16.1.32/29 [110/1563] via 192.168.10.10, 00:09:21, Serial0/0/1  $\circ$ 192.168.10.0/30 is subnetted, 3 subnets  $\mathbf{C}$ 192.168.10.0 is directly connected, Serial0/0/0  $\circ$ 192.168.10.4 [110/3124] via 192.168.10.10, 00:09:21, Serial0/0/1 [110/3124] via 192.168.10.1, 00:09:21, Serial0/0/0 192.168.10.8 is directly connected, Serial0/0/1  $\mathcal{C}$ O\*E2 0.0.0.0/0 [110/1] via 192.168.10.1, 00:01:12, Serial0/0/0 *Terminal du routeur R2*

On observe l'apparition d'une route en statique via OSPF. On voit donc bien la redistribution de route via OSPF.

On va ensuite configurer les intervalles d'envoie des messages hello et d'arrêt d'OSPF. Pour cela, on va dans l'interface ciblé et l'on utilise les commandes :

- ip ospf hello-interval 5
- ip ospf dead-interval 20

Ces commandes permettent de modifier l'intervalle Hello de 5 seconde et l'intervalle d'arrêt de 20 seconde sur l'interface ciblé.

On va réaliser cette manipulation sur les interfaces s0/0/0 des routeurs R1 et R2 puis on regarde le résultat avec la commande « show ip ospf interface s0/0/0 » sur le routeur 2 :

> Router#show ip ospf interface s0/0/0 Serial0/0/0 is up, line protocol is up Internet address is 192.168.10.2/30, Area 0 Process ID 1, Router ID 10.2.2.2, Network Type POINT-TO-POINT, Cost Transmit Delay is 1 sec, State POINT-TO-POINT, Priority 0 No designated router on this network No backup designated router on this network Timer intervals configured, Hello 5, Dead 20 Wait 20, Retransmit 5 Hello due in 00:00:01 *Terminal du routeur R2*

Enfin, pour terminer on regarde si la contigüité a été établie entre le routeur R1 et R2 en regardant les voisins du routeur R1 avec la commande « show ip ospf neighbor » sur R1 :

Router#show ip ospf neighbor

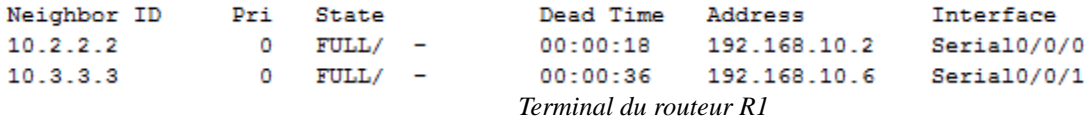

### Scénario B : configuration OSPF sur un réseau à accès multiple

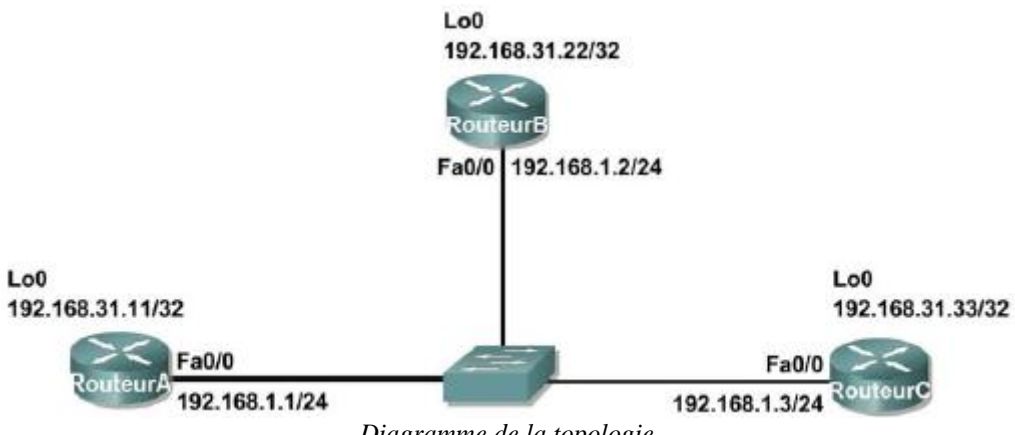

*Diagramme de la topologie*

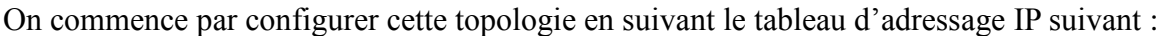

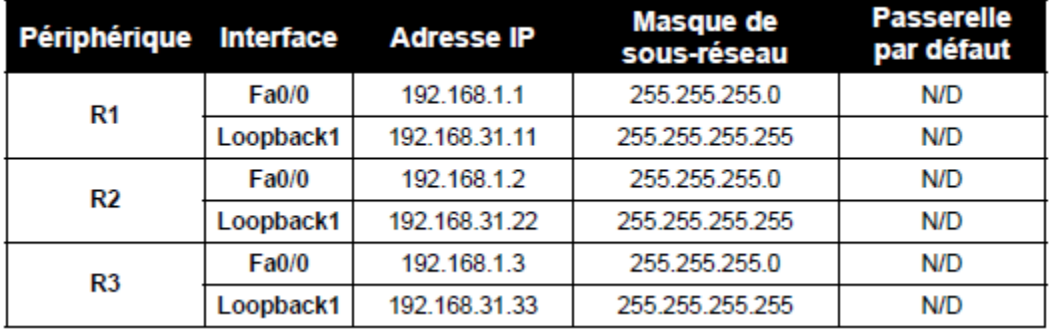

Nous avons reconstitué la topologie ci-dessus, à l'aide de l'outil de simulation « Packet Tracer », nous avons vérifié la bonne configuration des routeurs en entrant la commande « show ip interface brief » dans le mode CLI des routeurs.

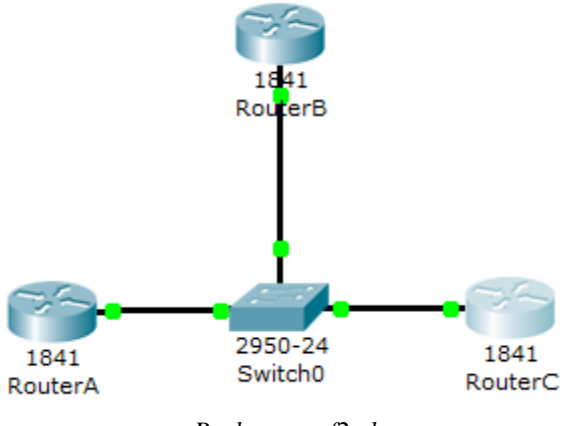

*Package ospf2.pka*

Dans cette topologie d'accès multiple, le premier routeur activé est sélectionné comme « routeur désigné » qui correspond à la notation « DR » ou comme « routeur désigné par sauvegarde » qui correspond à la notation « BDR ». Par la suite, tous autres routeurs qui interviendront ne pourront prendre l'une de ces deux fonctions malgré leur ID.

On commence donc par activer le routeur avec l'ID le plus élevé pour être sur qu'il devienne le routeur désigné. Il s'agit ici du RouteurC. Pour cela, on active le Protocol OSPF avec comme ID de processus 1 avec « router ospf 1 » puis on rentre le réseau voisin avec « network 192.168.1.0 0.0.0.255 area 0 ».

Pour voir si le routeur est bien devenu un routeur désigner, on tape la commande « show ip ospf interface » sur le RouteurC :

```
RouterC#show ip ospf interface
FastEthernet0/0 is up. line protocol is up
  Internet address is 192.168.1.3/24, Area 0
  Process ID 1, Router ID 192.168.31.33, Network Type BROADCAST, Cost: 1
  Transmit Delay is 1 sec, State DR, Priority 1
  Designated Router (ID) 192.168.31.33, Interface address 192.168.1.3
  No backup designated router on this network
  Timer intervals configured, Hello 10, Dead 40, Wait 40, Retransmit 5
   Hello due in 00:00:06
                           Terminal du routeur R3
```
On réalise la même procédure pour activer le routeur désigné de sauvegarde avec le RouteurB et on regarde le résultat :

```
RouterB#show ip ospf interface
FastEthernet0/0 is up, line protocol is up
  Internet address is 192.168.1.2/24, Area 0
  Process ID 1, Router ID 192.168.31.22, Network Type BROADCAST,
 Transmit Delay is 1 sec, State BDR Priority 1
  Designated Router (ID) 192.168.31.33, Interface address 192.16
  Backup Designated Router (ID) 192.168.31.22, Interface address
  Timer intervals configured, Hello 10, Dead 40, Wait 40, Retran:
   Hello due in 00:00:08
                       Terminal du routeur R2
```
On fait un « show ip ospf neighbor » pour voir les voisins du RouteurB et observer leurs statu :

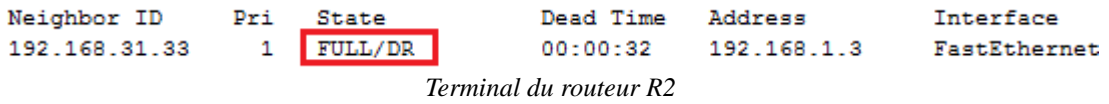

On observe bien le statut du RouteurC qui est « DR », ce qui correspond bien au routeur désigné.

Maintenant que les rôles de routeur désigné et routeur désigné de sauvegarde sont assignés, nous allons faire la même manipulation sur le RouteurA pour voir le statut qui lui sera attribué :

```
RouterA#show ip ospf interface
FastEthernet0/0 is up, line protocol is up
  Internet address is 192.168.1.1/24, Area 0
  Process ID 1, Router ID 192.168.31.11, Network Type BROADCAST,
  Transmit Delay is 1 sec. State DROTHER. Priority 1
  Designated Router (ID) 192.168.31.33, Interface address 192.168
  Backup Designated Router (ID) 192.168.31.22, Interface address
  Timer intervals configured, Hello 10, Dead 40, Wait 40, Retrans
   Hello due in 00:00:00
                       Terminal du routeur R1
```
Le statut donné au RouteurA est le suivant : « DROTHER ». Il lui est impossible de récupérer le rôle DR ou BDR. Ce statut sera identique pour tous autres routeurs ajouté dans ce réseau avec le Protocol OSPF.

Nous allons maintenant voir l'utilité du paramètre de priorité avec OSPF. Pour cela, nous allons assigner à chaque routeur ne priorité sachant que la priorité la plus importante est 255. Nous repartitionnons les priorités de la manière suivante :

- RouteurA : priorité de 255
- RouteurB : Priorité de 0
- RouteurC : Priorité de 100

Pour indiquer les priorités au routeur, nous nous connectons à l'interface ciblée (dans notre cas, il s'agit de FastEthernet0/0) puis nous entrons la commande « ip ospf priority xxx » avec xxx la valeur voulue.

Après avoir indiqué toutes les priorités, nous allons redémarrer nos interfaces en faisant des « shutdown » sur les interfaces pour les désactiver puis des « no shutdown » pour les réactiver. Mais nous ne les activons pas dans le désordre. En effet, comme on a pu le voir dans la partie précédente, l'ordre d'activation permet de distinguer le routeur désigné et le routeur désigné de sauvegarde, des autres routeurs. Nous réactivons alors nos interfaces dans l'ordre suivant :

- RouteurB en premier.
- RouteurA en second.
- RouteurC en dernier.

On devrait alors d'attendre à voir le RouteurB en « DR » et le Routeur A en « BDR », regardons le résultat :

```
RouterB#
00:53:59: %OSPF-5-ADJCHG: Process 1. Nbr 192.168.31.33 on FastEthernet0/0 fr
OADING to FULL. Loading Done
RouterB#show ip ospf neighbor
                             <u>Routeur A</u>
Neighbor ID
                Pri
                                       Dead Time
                      State
                                                   Address
                                                                   Thterface
192.168.31.11 255
                     FULL/DR
                                       00 - 00 - 32192.168.1.1
                                                                   FastEthern
\Omega192.168.1.3
192.168.31.33
                100
                     FULL/BDR
                                       00:00:33
                                                                   FastEthern
\OmegaRouteurC
RouterB#
                             Terminal du routeur R2
  RouterA#
  00:54:02: %OSPF-5-ADJCHG: Process 1, Nbr 192.168.31.33 on FastEthernet0
  OADING to FULL, Loading Done
  RouterA#show ip ospf neighbor
                                <u>RouteurB</u>
  Neighbor ID
                  Pri
                                         Dead Time
                         State
                                                     Address
                                                                      Inter
  192.168.31.22
                   0 FULL/DROTHER
                                         00:00:38
                                                     192.168.1.2
                                                                      FastE
  \Omega192.168.31.33 100 FULL/BDR
                                         00:00:36
                                                     192.168.1.3
                                                                      FastE
                             Terminal du routeur R1
```
On remarque que ce n'est pas du tout le cas !

En effet, on voit ici l'impact du paramètre priorité d'OSPF que nous avons configuré avant de redémarrer nos interfaces. On peut voir que le routeur avec la plus grande priorité est devenu le routeur désigné et le deuxième est devenu le routeur désigné de sauvegarde.

## **II. Configuration d'OSPF avancée**

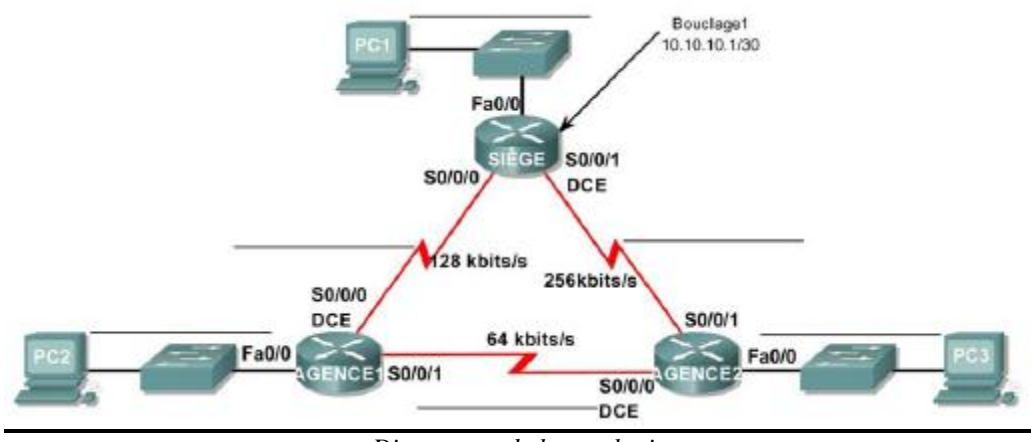

*Diagramme de la topologie*

Dans cette partie, nous devons réaliser la table d'adressage IP de cette topologie à l'aide de l'adresse de sous réseau que l'on nous donne qui est 172.20.0.0/16.

Le cahier des charges a respectés est le suivant :

**Le réseau 172.20.0.0/16 doit être subdivisé pour fournir des adresses aux réseaux locaux et aux liaisons série.**

- **Le réseau local de HQ nécessite 8 000 adresses**
- **Le réseau local de Branch1 nécessite 4 000 adresses**
- **Le réseau local de Branch2 nécessite 2 000 adresses**
- **Les liaisons entre les routeurs nécessitent deux adresses par liaison**

**• L'adresse de bouclage représentant la liaison entre le routeur HQ et le FAI utilisera le réseau 10.10.10.0/30.**

Pour cela, nous allons mettre à profit les questions que l'on nous pose pour vous expliquer le raisonnement que nous avons appliqué pour subdiviser le réseau 172.20.0.0/16. Nous ne répondrons donc pas directement aux questions dans ce rapport ci car nous pensons que l'explication de la démarche est plus instructive et compréhensible.

Donc pour commencer, nous avons réfléchi au nombre de sous réseau que nous voulons réaliser. Il y a 6 sous réseaux à faire. Pour cela, il nous faut alors trois bit en plus dans le masque pour réaliser ces 6 sous réseaux. On obtient alors l'adresse suivante : 172.20.0.0/19.

A partir de la, il faut observer les contraintes qui nous sont posés, notamment le nombre de machine par sous réseaux nécessaires :

 HQ doit avoir 8 000 adresses. On regarde le nombre de machine que l'on peut avoir avec une adresse avec un masque /19. Cela correspond a **2^13 = 8 192** postes (moins les adresses de réseau, de broadcast et les interfaces routeurs)

On a donc assez de poste avec une adresse de ce type pour satisfaire le réseau local de HQ. On lui assigne alors l'adresse suivante : **172.20.0.0/19**

 Branch1 doit avoir 4 000 adresses. On a vu que l'on peut avoir plus de 8 000 postes avec le masque précédent, on va donc chercher à voir si l'on peut satisfaire le réseau local de Branch1 avec un masque plus grand. Tout d'abord, pour différencier les sous réseau, on prend un autre sous réseau avec un masque /19, soit 172.20.32.0/19. On prend ce sous réseau et on le divise en deux sous réseau avec un masque /20. On le fait le calcul de machine que l'on peut brancher avec un masque /20 : 2^12 = 4 096 postes (moins les adresses de réseau, de broadcast et les interfaces routeurs)

On a donc assez de poste avec une adresse de ce type pour satisfaire le réseau local de Branch1.On lui assigne alors l'adresse suivante : **172.20.32.0/20**

 Branch2 soit avoir 2 000 adresses. On applique le même raisonnement que l'on a fait pour Branch1. On prend le deuxième sous réseau réalisé à partir du masque /19 qui est 172.20.48.0/20. On augmente la valeur du masque pour voir si l'on peut diminuer le nombre de poste tout en respectant la condition de 2 000 postes. On prend un marque /21, ce qui correspond : 2^11 = 2 048 postes (moins les adresses de réseau, de broadcast et les interfaces routeurs)

On a donc assez de poste avec une adresse de ce type pour satisfaire le réseau local de HQ. On lui assigne alors l'adresse suivante : **172.20.48.0/21**

- Il nous reste les trois sous réseaux qui correspondent au réseau de connexion entre les trois routeurs. Ces sous réseaux n'ont besoins que de deux postes. On continue dans le même principe :
	- o On prend le deuxième réseau obtenue en prenant un masque /21. Cela correspond au sous réseau 172.20.56.0/21
	- o On veut avoir trois sous réseaux de deux postes chacun. Pour avoir deux postes, il nous faut au minimum 2 bit pour l'adressage. On vérifie par le calcul :  $2^2$  = 4 – 2 (adresse du réseau et du broatcasr) = 2.
	- o On utile alors le masque nécessaire et on obtient les sous réseaux suivants :
		- **172.20.56.0/30**
		- **172.20.56.4/30**
		- **172.20.56.8/30**

Voila le raisonnement que nous avons suivit pour dispatcher en 6 sous réseaux l'adresse réseau que l'on nous a donné tout en respectant les conditions demandés. On peut y retrouver les réponses à la majorité des questions qui nous a été posé avec le raisonnement qui lui convient.

Ensuite, à l'aide de « Packer Tracer », nous réalisons la topologie qui nous est demandé. Puis on affecte des adresses à chaque interface et PC en suivant les indications qui nous sont imposées en utilisant les sous réseaux déterminés précédemment.

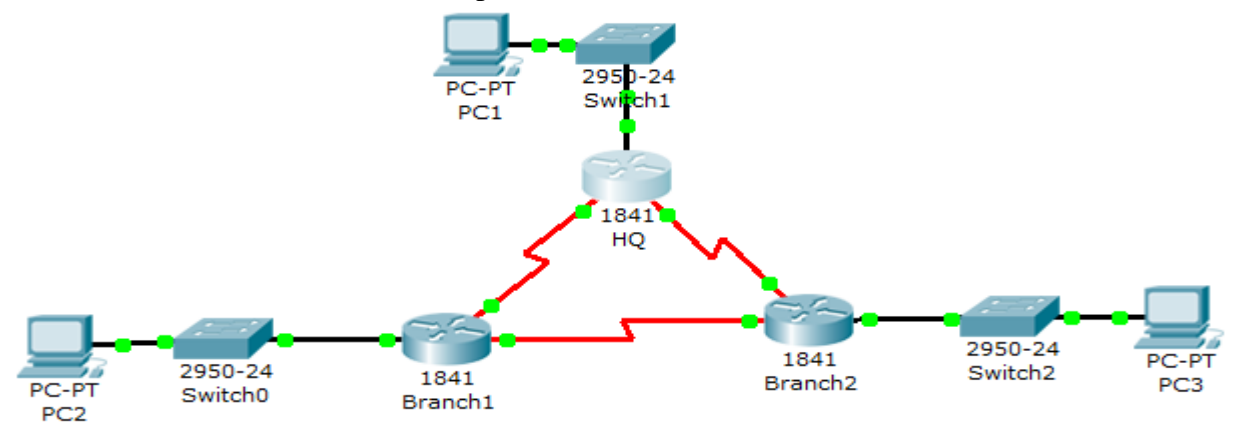

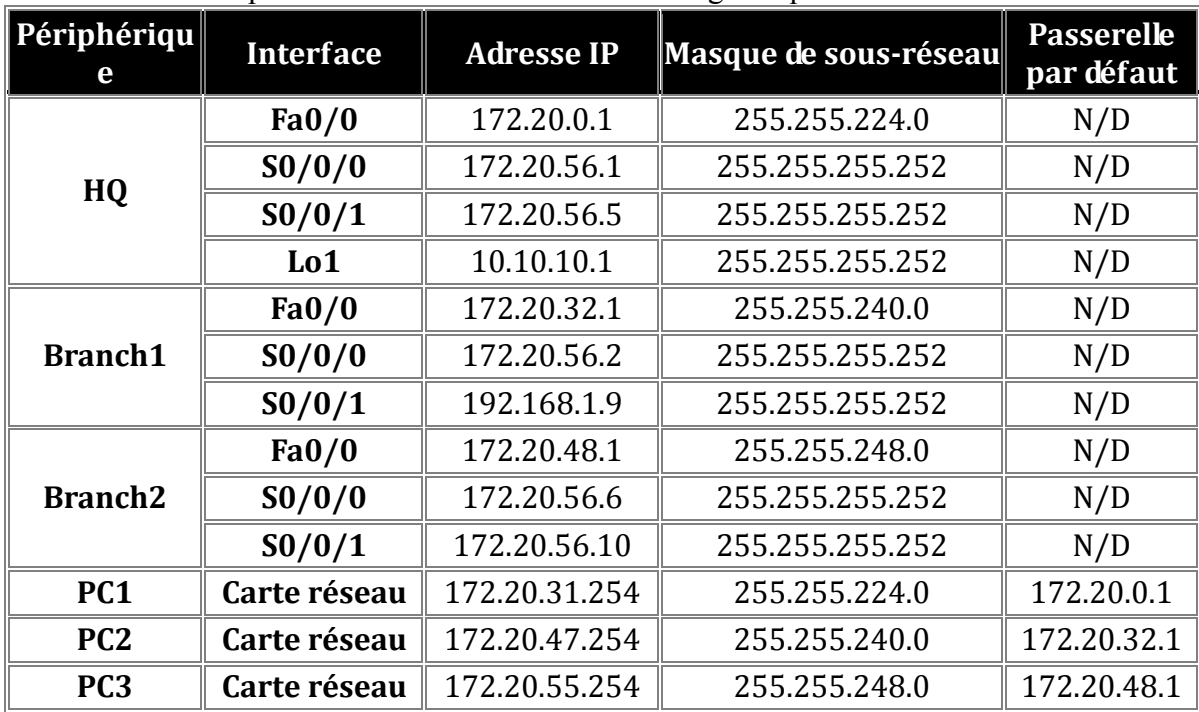

Tout cela nous permet de réaliser la table d'adressage IP qui est la suivante :

On configure ensuite la bande passante pour respecter le schéma de la topologie. Pour cela, on utilise les commandes :

- Interface  $s0/0$ <sup>\*</sup> (choisit l'interface)
- Bandwidth \*\*\* (on indique la valeur de la bande passante)

Entre HQ et Branch1, on met une valeur de 128 Kbits/s. Entre HQ et Branch2, on met une valeur de 256 Kbits/s. Entre Branch1 et Branch2, on met une valeur de 64 Kbits/s.

On regarde maintenant les tables de routages de chaque routeur :

- Branch1
	- $172.20.32.0/20$
	- 172.20.56.0/30
	- 172.20.56.8/30
- Branch<sub>2</sub>
	- $172.20.48.0/20$
	- 172.20.56.4/30
	- 172.20.56.8/30
- $\bullet$  HQ
	- $172.20.0.0/19$
	- $172.20.56.0/30$
	- $172.20.56.4/30$

Pour activer le Protocol OSPF et inclure les réseaux, il faut faire les commandes suivantes :

- Router ospf 1
- Puis on fait sur les routeurs suivants :
	- o Branch1
		- o Network 172.20.56.0 0.0.0.3 area 0
		- o Network 172.20.56.8 0.0.0.3 area 0
		- o Network 172.20.32.0 0.0.15.255 area 0
- o Branch2
	- o Network 172.20.56.8 0.0.0.3 area 0
	- o Network 172.20.56.4 0.0.0.3 area 0
	- o Network 172.20.48.0 0.0.7.255 area 0
- o HQ
	- o Network 172.20.56.0 0.0.0.3 area 0
	- o Network 172.20.56.4 0.0.0.3 area 0
	- o Network 172.20.0.0 0.0.31.255 area 0

Les interfaces qui ne doivent pas envoyer de mise à jour OSPF sont les interfaces FastEthernet0/0. Pour les désactiver, il faut utiliser la commande « passive-interface fa0/0 ».

Pour réaliser la route statique par défaut pour envoyer tous les paquets avec des adresses de destination, il faut utiliser la commande « ip route 0.0.0.0 0.0.0.0 loopback1 ». On termine par utiliser la commande « default-information originate » pour inclure la route statique dans les mises à jour OSPF.

Après tous cela, on test la configuration :

- $\bullet$  Le PC 1 ping le PC 2 : OUI
- Le PC 1 ping le PC 2 : OUI

On regarde finalement les routes OSPF ajouté a chaque routeur :

| Gateway of last resort is not set                                                      |
|----------------------------------------------------------------------------------------|
| 172.20.0.0/16 is variably subnetted, 6 subnets, 4 masks                                |
| $\overline{\circ}$<br>172.20.0.0/19 [110/782] via 172.20.56.1, 02:57:07, Serial0/0/0   |
| $\overline{c}$<br>172.20.32.0/20 is directly connected, FastEthernet0/0                |
| ø<br>172.20.48.0/21 [110/1172] via 172.20.56.1, 02:57:52, Serial0/0/0                  |
| c<br>172.20.56.0/30 is directly connected, Serial0/0/0                                 |
| $\overline{\circ}$<br>172.20.56.4/30 [110/1171] via 172.20.56.1, 02:57:52, Serial0/0/0 |
| $\overline{c}$<br>172.20.56.8/30 is directly connected, Serial0/0/1                    |
| Branch1#                                                                               |

*Terminal du routeur Branch1*

Gateway of last resort is not set

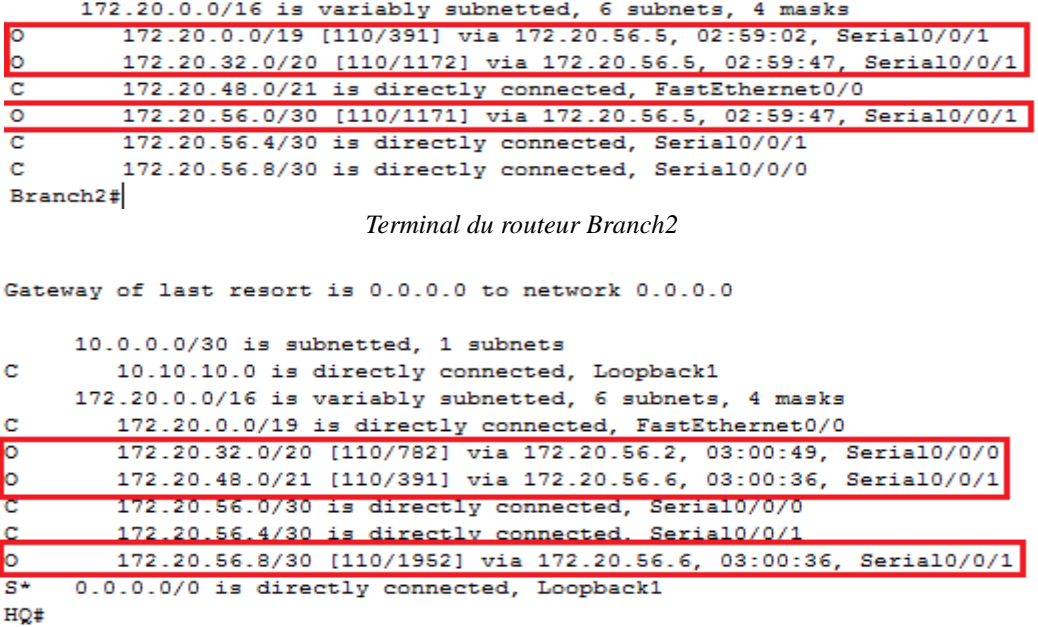

*Terminal du routeur HQ*

On procède maintenant à un « tracer » entre le PC 1 et le PC 3 et on observe cela :

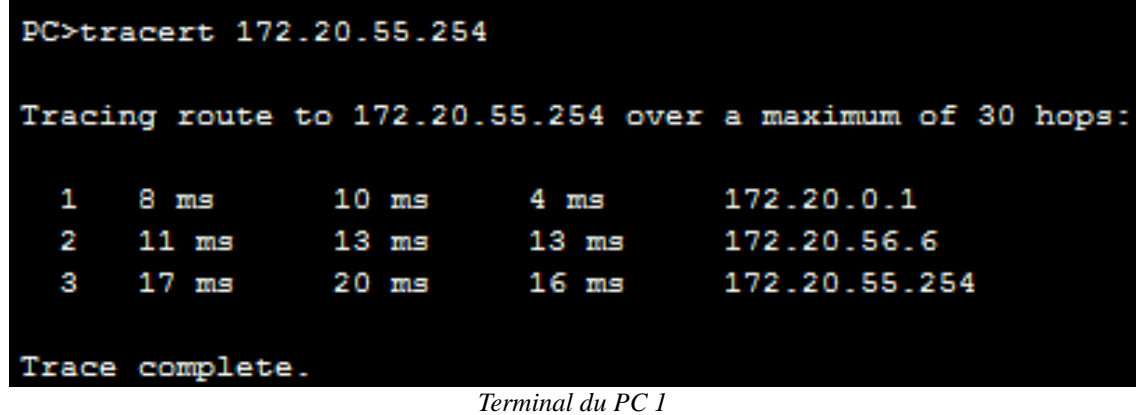

On passe par l'interface 172.20.0.1 qui est le routeur HQ. Puis on passe par le port 172.20.56.6 qui est le routeur Branch2 pour enfin atteindre le PC 3.

Oui, il s'agit du chemin le plus court car le coût est le plus faible par ce chemin.

Si on refait la même expérience entre le PC 2 et le PC 3, on observe le résultat suivant :

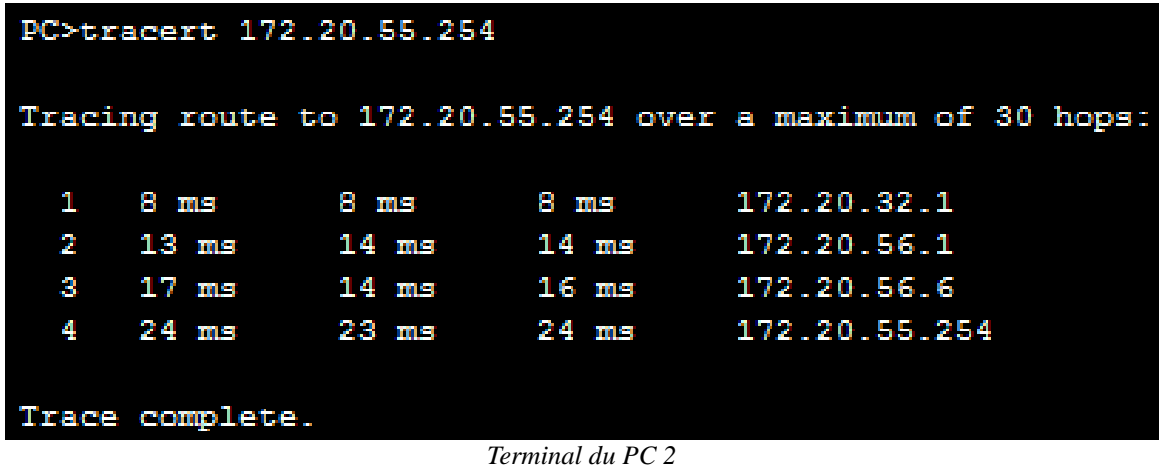

On remarque que cette fois ci, le chemin utilisé est le plus long. C'est normal, car le coût est plus faible en prenant ce chemin ci. On peut le voir en observant les différences entres les bandes passantes entre chaque routeur.